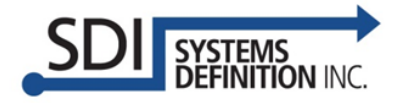

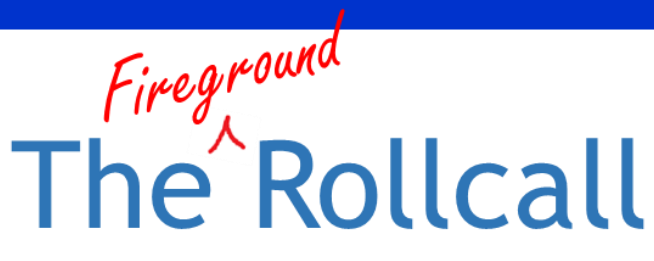

**SDI's Newsletter For Innovative Accountability Solutions** 

#### **March 2016**

#### In This Issue

- Going "Untethered" with Bluetooth **Technology**
- Long Island Fire, Rescue & EMS Mega **Show**
- SDI Accountability on Display at FDIC
- Did You Know?

#### In APAA…

*During Evacuation activities, APAA automatically switches to the Graphical view and displays the number of members accounted for, along with the total number of members to account for, in the upper/status area next to the Megaphone button.*

#### Tips & Tricks

*If you have problems pairing your radio to your PC, doublecheck that your radio is still visible by reselecting "Visibility to all" in your radio's BT menu.*

EasyStaff is a registered trademark of Systems Definition, Inc.

APX is a trademark of Motorola Trademark Holdings, LLC

### Going "Untethered" with Bluetooth Technology

This month we go under the hood a bit to examine a feature greatly assisting fireground accountability and safety activities.

The RF modem capabilities supported in Motorola APX<sup>™</sup> portable radios now permit running SDI's APAA accountability software on laptop or tablet PCs without having to be "tethered" to a mobile radio installed in a command vehicle. The APAA software captures PTT data from the APX (in RF modem mode) for key pieces of the accountability solution. You can connect the APX radio-turned-RF modem to the PC/tablet via Bluetooth (no wires!) or with a data cable.

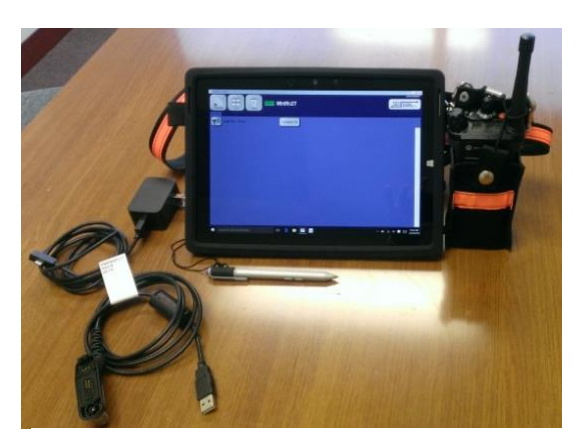

**Portable APX Radio Configured As RF Modem Enables Untethered Fireground Accountability Operations**

This "untethered" solution makes it

easier than ever to electronically account for firefighters in real-time at the incident. You need only a Windows-based PC/tablet and a portable APX radio. If you've recently purchased or upgraded your APX radios, you should have everything needed to enable untethered capabilities. We strongly recommend dedicating a specific APX radio as the accountability radio. Additionally, the selected APX radio should be a model "2.5" or "3.5". These models provide larger screens to allow easier navigation for Bluetooth pairing.

With the above computing and radio resources (and, of course, the APAA software), follow these five steps to turn your APX radio into an RF Modem and go "untethered" with APAA on the fireground:

- 1) **PREPARE TO PAIR:** Before you pair your Bluetooth APX radio to your Windows laptop or tablet, turn on your APX radio. If the Bluetooth icon  $\hat{\mathcal{K}}$ is displayed in the upper right corner, your radio is ready to pair. Otherwise, select "BT" on the radio, and change the status from "Off" to "On" and change "Visibility" to "Visibility to all".
- 2) **PAIR:** To pair your Bluetooth APX radio with Windows, go to your Windows PC Control Panel and select "Network and Internet Settings > Network and Sharing Center > Change adapter settings > Bluetooth Network Connections > View Bluetooth network devices". When you select "Add a Device", your PC should start to search. On your PC, the device (e.g. "Motorola BT") should be displayed as an icon. Select the icon, then select "Next". "BT Add Device: [PC name] pair request" should eventually be displayed on the radio display screen. Select "OK" on the radio. A PIN number will then display on the radio. Compare the PIN shown on the PC screen to the one on the APX screen. If the two PINs match, select "OK" on both the radio and PC.
- 3) **CONNECT:** After pairing, you will still need to connect your radio-turned-modem to the PC. Select the Bluetooth device icon on your PC, then select "Connect using > Access point"[. W](http://www.bing.com/images/search?q=bluetooth+icon&view=detailv2&&id=14109BA3788A79BD037A0C86EC637F15E665185B&selectedIndex=54&ccid=RhZvADfa&simid=608022655389927455&thid=OIP.M46166f0037da4551aaabc60d68dd5752o0)hen the Bluetooth icon turns blue in the upper right corner of your radio's display screen  $\mathcal{E}$ , Windows is connected to your APX-turned-RF Modem and the two devices can now talk.
- 4) **SET UP FOR APAA:** Open the APAA Configuration Utility ("Configure APAA" application) on your PC, then select the "RF Modem" tab. On the APX radio, select "Info>IP Info". Ensure that the IP address shown on the radio display under "ethBT" matches the one shown next to the "Modem IP address" in the APAA Configuration Utility. On the PC, navigate to "Control Panel > Network and Sharing Center > Bluetooth Network Connections > Network Connection > Details…" and ensure that the PC IP Address is the same as the one shown on the Configuration Utility "RF Modem" tab next to "PC IP address". Remember to select "File > Save Configuration" before exiting the Configure Utility.
- 5) **LAUNCH APAA:** Finally, to check that the APX radio has connected successfully to your PC and can work properly as an RF Modem with APAA, open APAA on your PC and ensure that the "Modem" box to the left of the top incident timer is green (connection times may take several seconds). The screen on your APX radio should read "RF

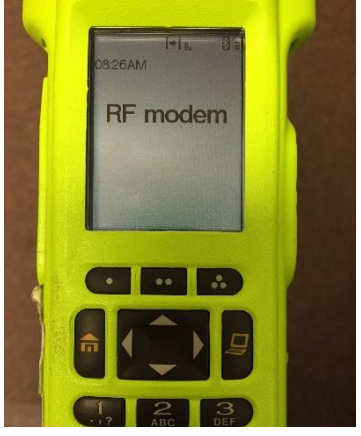

**APX Radio-Turned-RF Modem**

Modem". If all your settings are correct but you encounter connection problems, try power cycling the radio--this tends to solve Bluetooth connection issues.

For more information about using APAA "untethered" on the fireground, please don't hesitate to contact us at fga@firegroundaccountability.com or 703-717-0222 x117.

## Long Island Fire, Rescue & EMS Mega Show

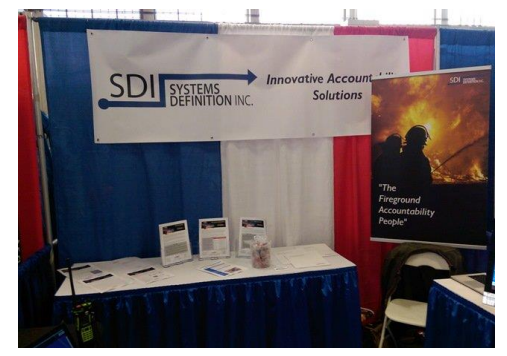

SDI manned a booth at the Long Island Fire, Rescue & EMS Mega Show on February 20-21, 2016. This was a great way to introduce our innovations in fireground accountability to new customers and to check-in with departments who are using APAA or EasyStaff®. We demonstrated our Conventional APAA and "untethered" Turnkey APAA solutions as well as the EasyStaff® web application and EasyStaff® Mobile solutions. Many show attendees stopped by to see how we are able to seamlessly account for firefighters on the fireground and they weren't disappointed. We received an abundance of positive feedback from current and future users!

# SDI Accountability on Display at FDIC

- Come visit SDI at the 2016 Fire Department Instructors Conference (FDIC) International Show in Indianapolis (April 21-23). We'll be demonstrating our innovative applications and will answer questions about our Fireground Accountability solutions (we'll be in the Motorola booth for FDIC).
- Would you like to see a demo of APAA and/or EasyStaff®? Contact us today to set up a free webinar. Call or email Ms. Virginia Barry (barryv@systemsdefinition.com, 703-717-0222 x116).

## Did You Know?

- User guides, quick start guides, FAQs, videos and the latest news from SDI are all available on our website at [www.firegroundaccountability.com](http://www.firegroundaccountability.com/) – visit us today!
- SDI is on Twitter (@systemsdef). Follow us for our fireground accountability activities.